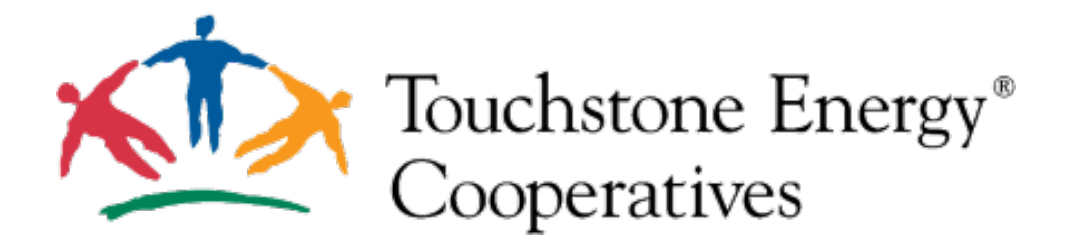

# **Merchant Guide:**

## How To Create and Modify Offers

Hello,

This guide is designed to show you how to create or modify your offers on Co-op Connections. Please navigate to [https://www.connections.coop](https://www.connections.coop/) and Sign In. The **Sign In** button is in the top right corner.

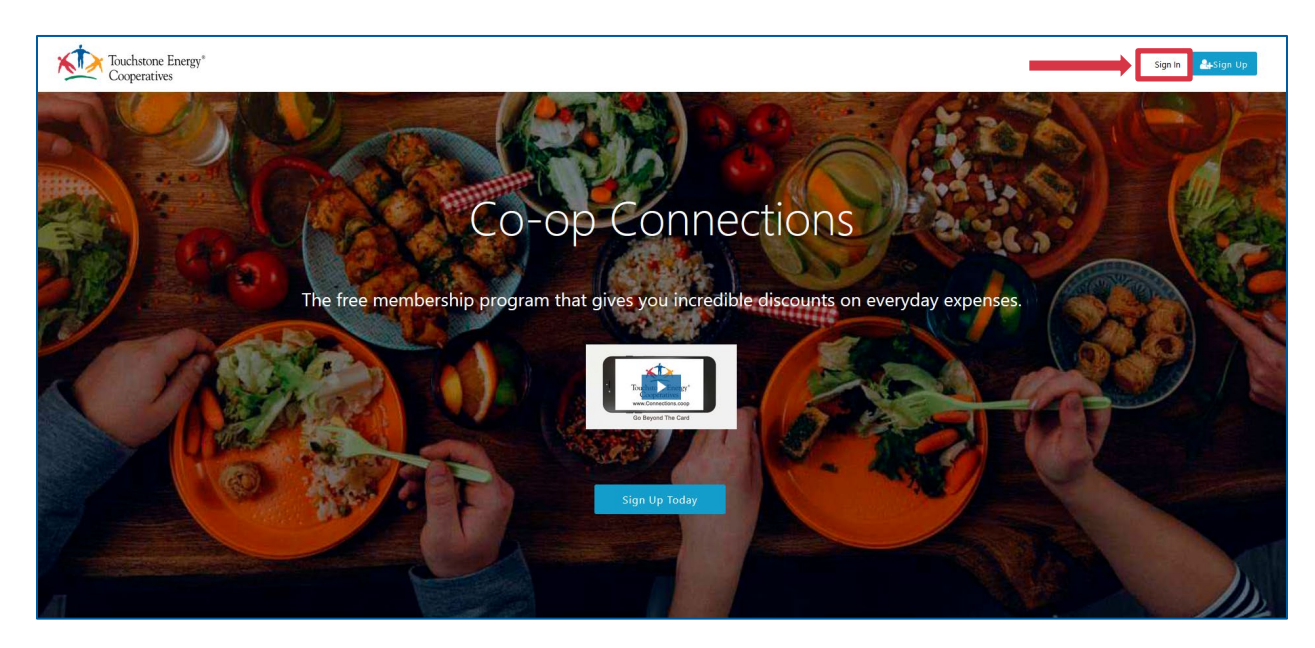

#### **Login to your account:**

Please input your email and password and click on the **Continue** button.

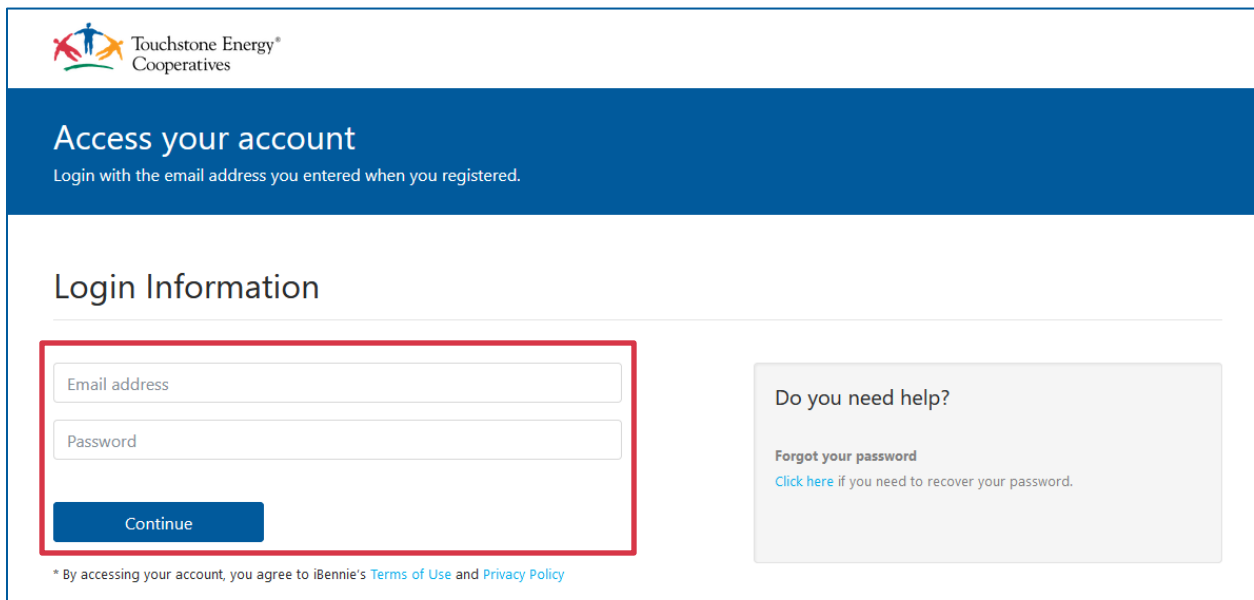

#### **Update Your Password:**

If you haven't updated your password, you will get a prompt asking you to do so. Password requirements are: 8 characters long, must contain 1 number, 1 uppercase letter 1 lower case letter. Once you have set your new password click on the **Change Password** button.

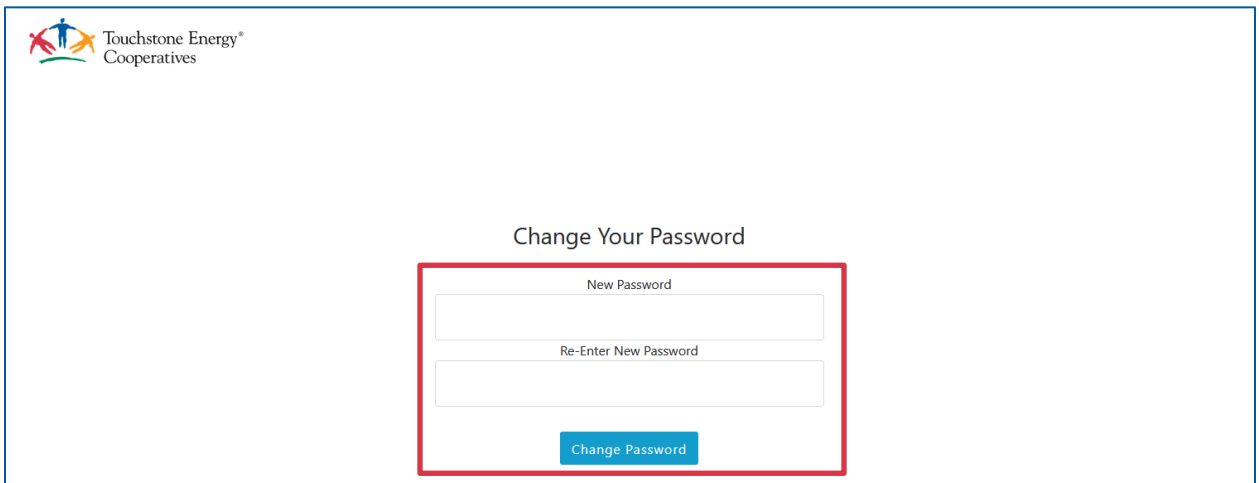

#### **Account:**

Click on the **Account** button located in the top right corner.

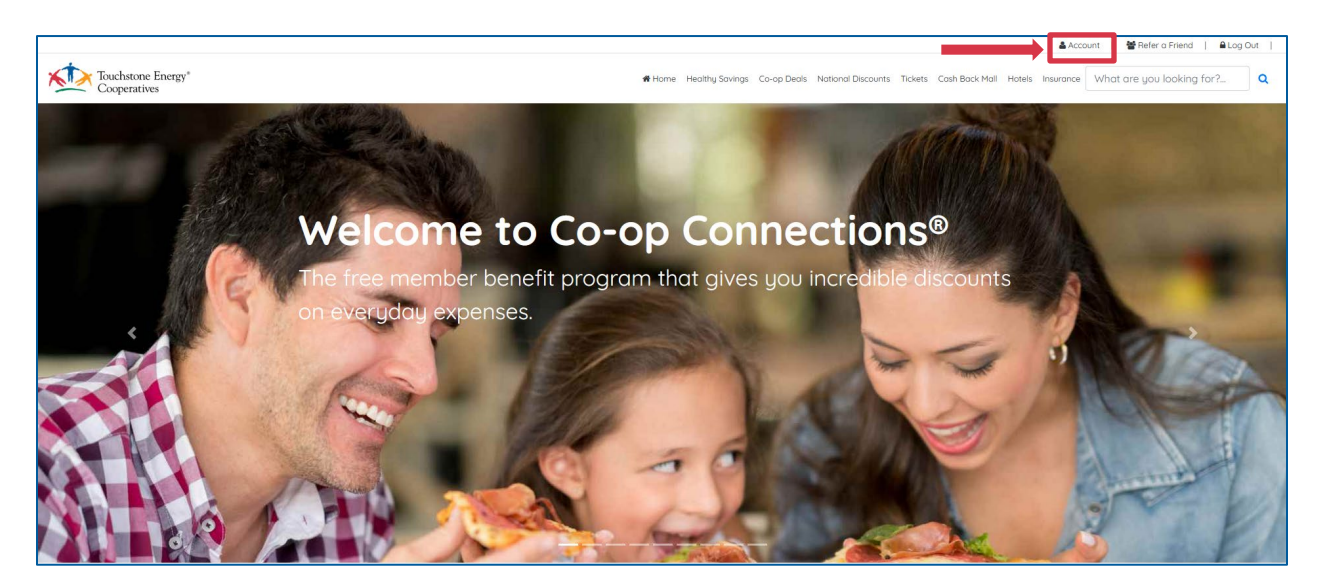

#### **Manage Offers:**

Click on yellow **Manage Offers** button.

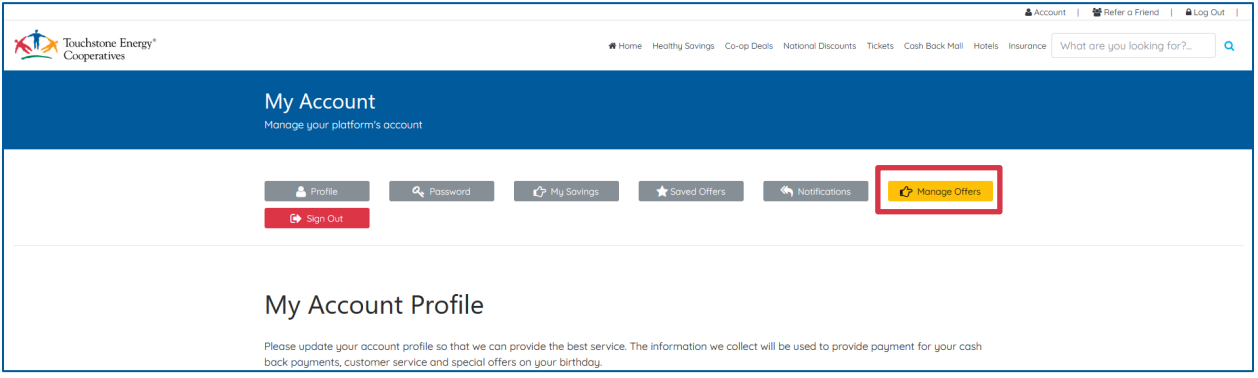

#### **Contract:**

If you haven't signed the contract yet, you will get a prompt asking you to do so.

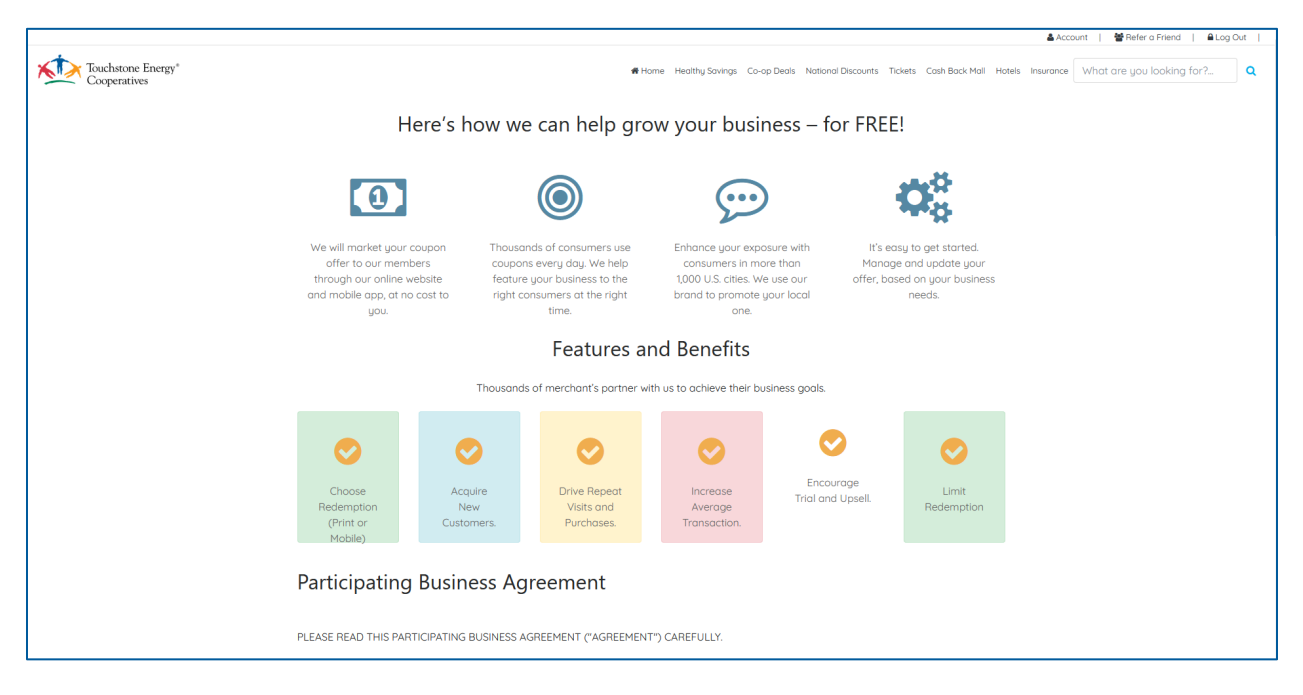

Please read everything, you need to scroll all the way down to the bottom of the page.

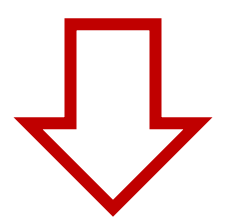

Once you have read the contract please fill out the form and click on the **Agree and Submit** button.

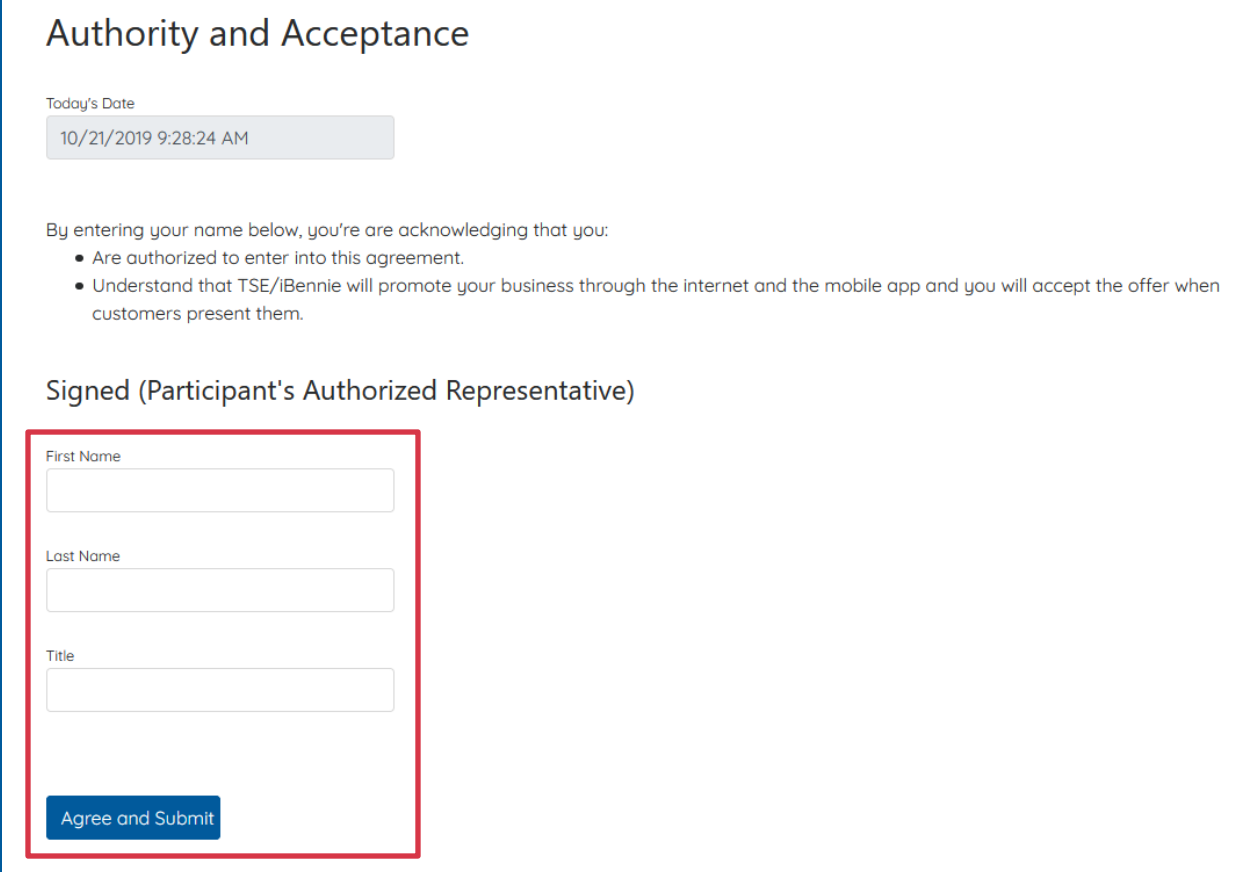

#### **Video Guide:**

Please watch the video guide for a step-by-step tutorial on how to Create and list an offer on Co-op Connections.

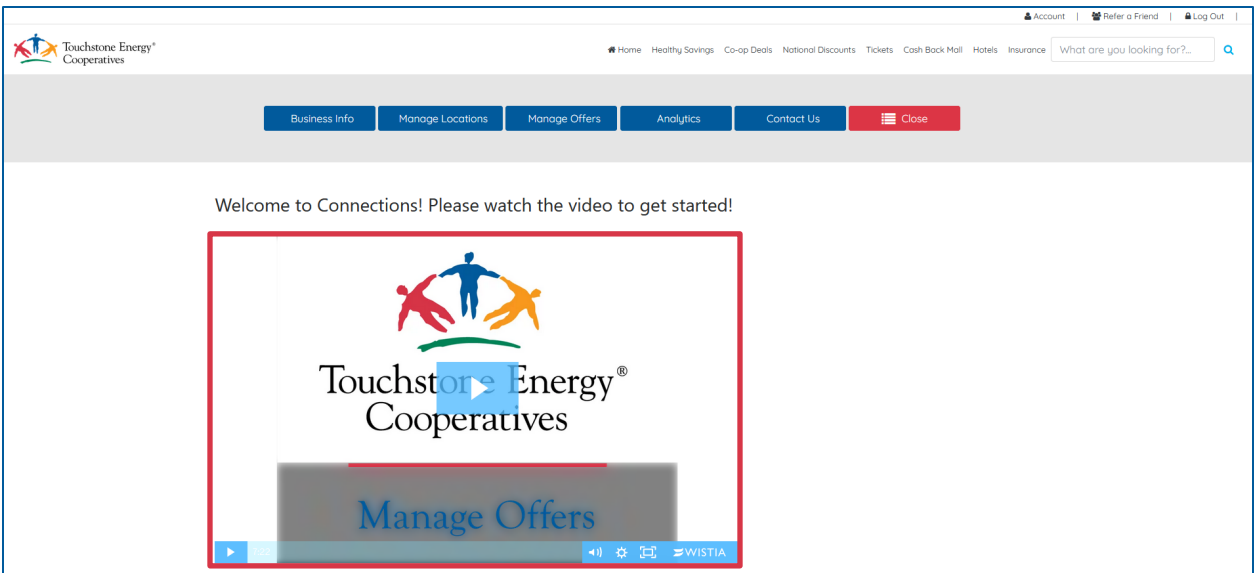

### **Business Info:**

Click on the **Business Info** button to update your basic information and modify your logo.

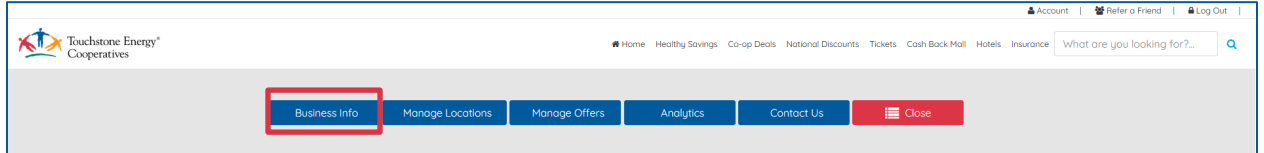

From here you can update your name, address, website, phone number, and add in a message describing your business. Once you are done Please click on the **Save Business Changes** button.

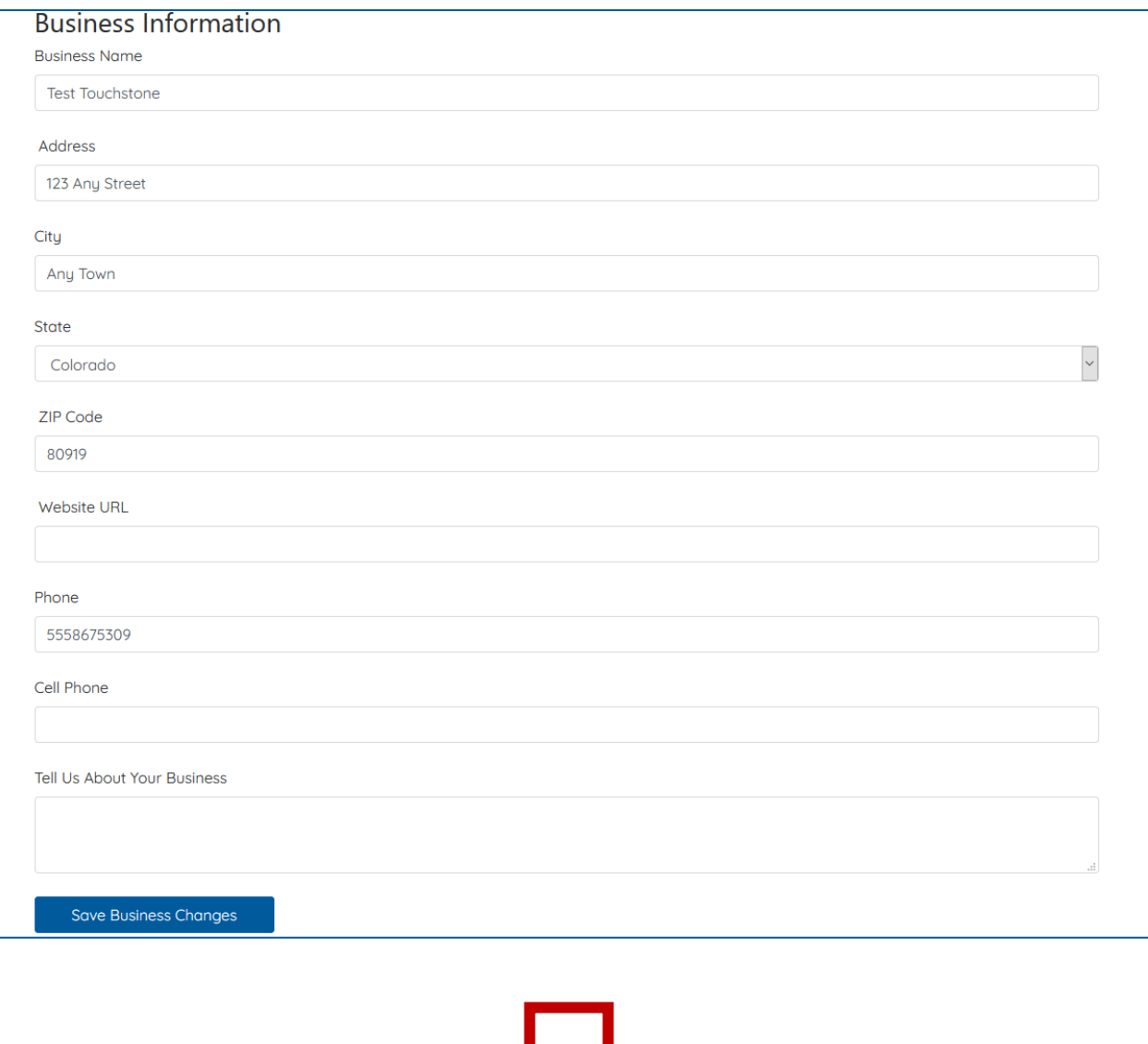

And at the bottom of the page you and upload a new logo. Click on the **Browse…** button to find your logo. Click on the **Upload New Logo** button to save your logo.

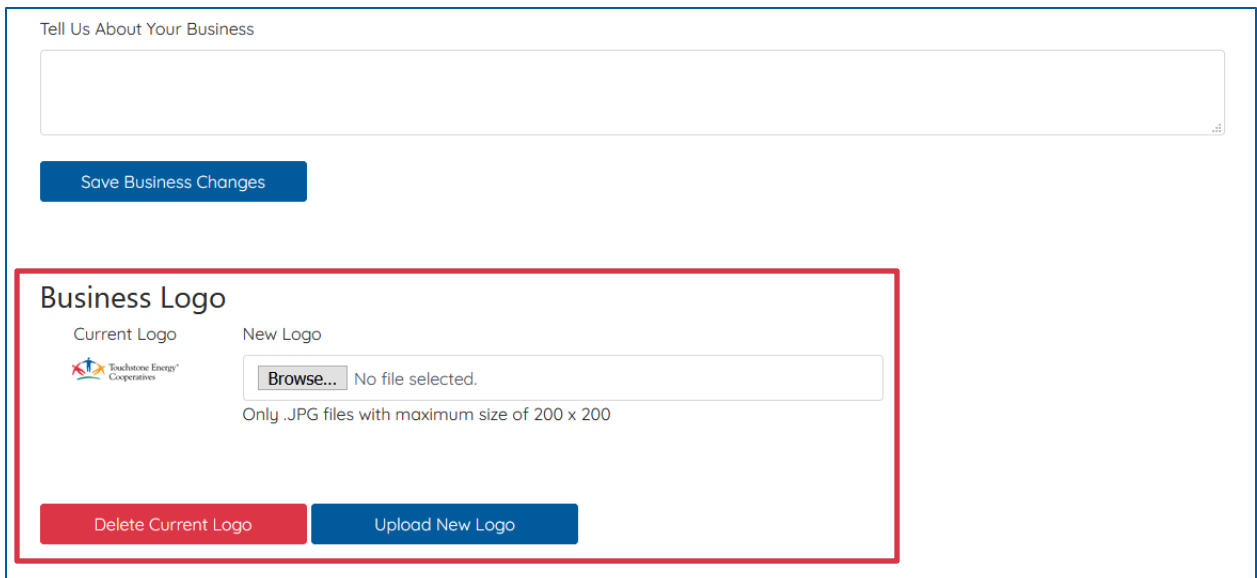

#### **Manage Locations:**

Click on the **Manage Locations** button to set the address where customers can redeem this offer.

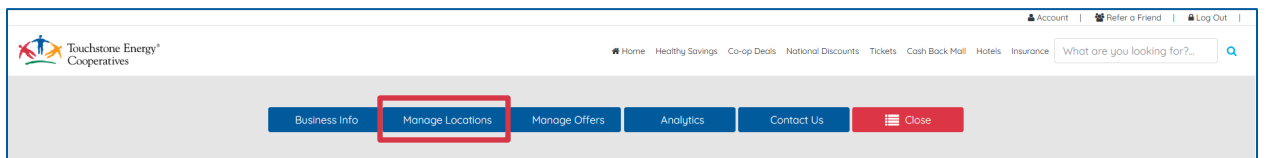

You can add additional locations or modify an existing one. To Add a new location, click on the **Add Location** button. To modify an existing location, click on the **Modify** button.

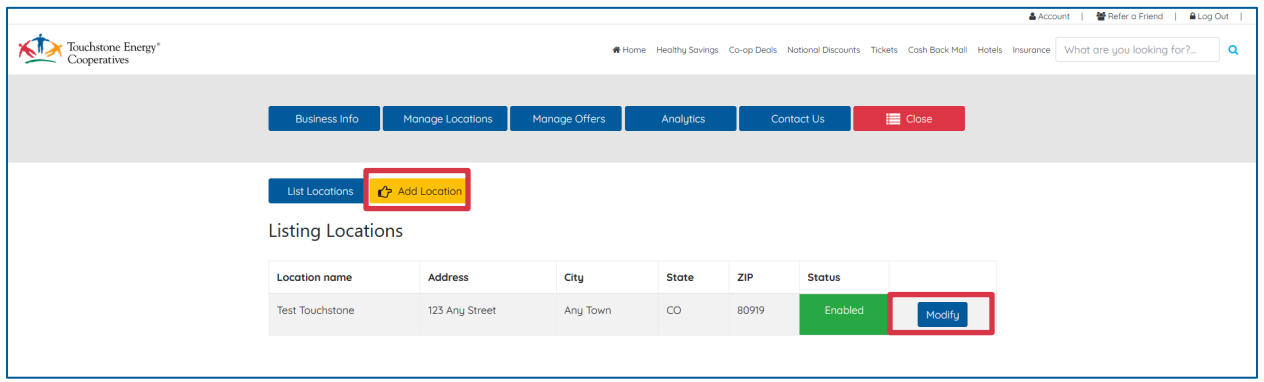

### **Add Location:**

To add a new location, complete the Add Location form and click on the **Save Location** button.

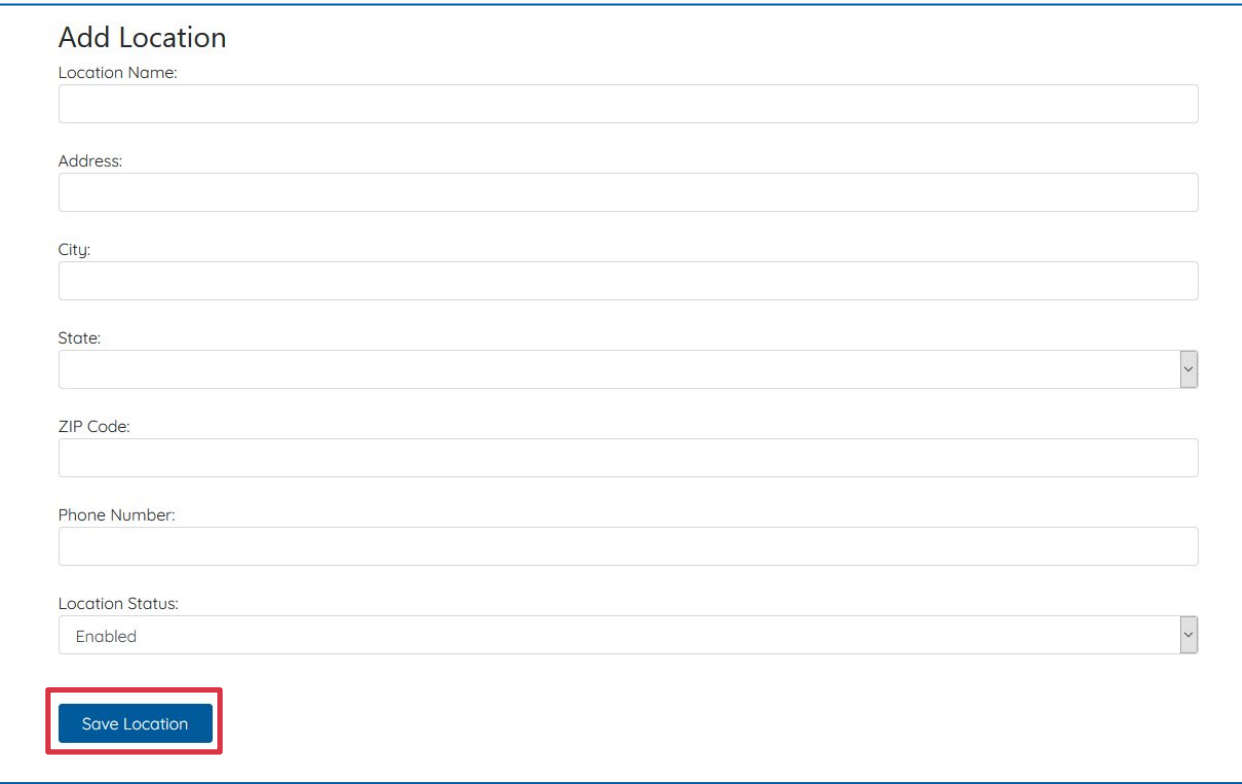

#### **Modify Location:**

To edit an existing location, complete the Editing Location form and click on the **Save Location** button.

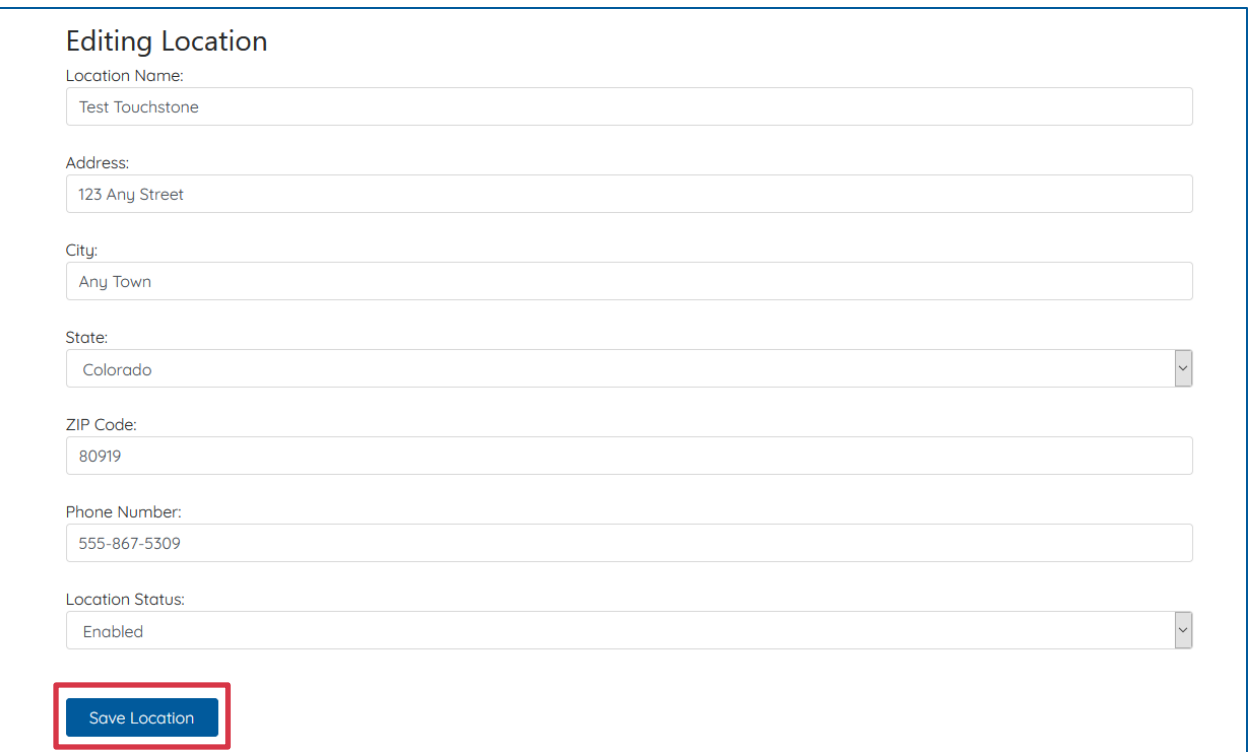

### **Manage Offers:**

Click on **Manage Offers** button to view your offer(s) for cooperative members.

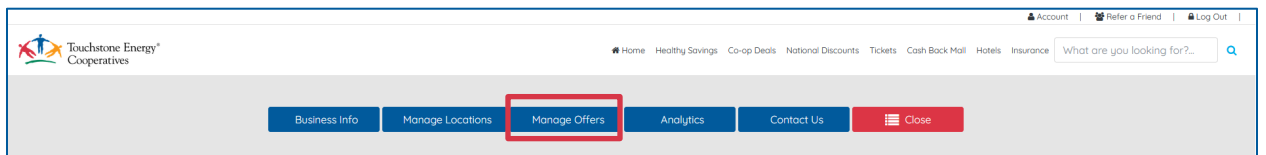

You can add additional offers or modify an existing one. To Add a new offer, click on the **Add Offer** button. To modify an existing offer, click on the **Modify** button.

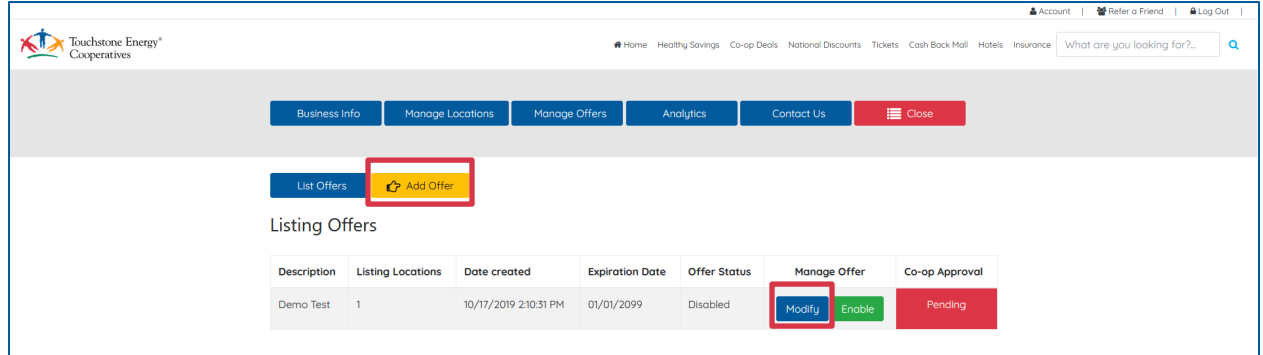

## **Add Offer:**

To add a new offer, complete the Add Discount Offer form and click on the **Save Offer** button. First, you need to select the category you wish to have your offer listed under. You can add up to 3 categories, to maximize your exposure. To add a category, click on it and then click on the **Right Arrow** button to move it to the box on the left. Next you want to add in any locations where this offer is available at. Just like before, you want to move it to the box on the right

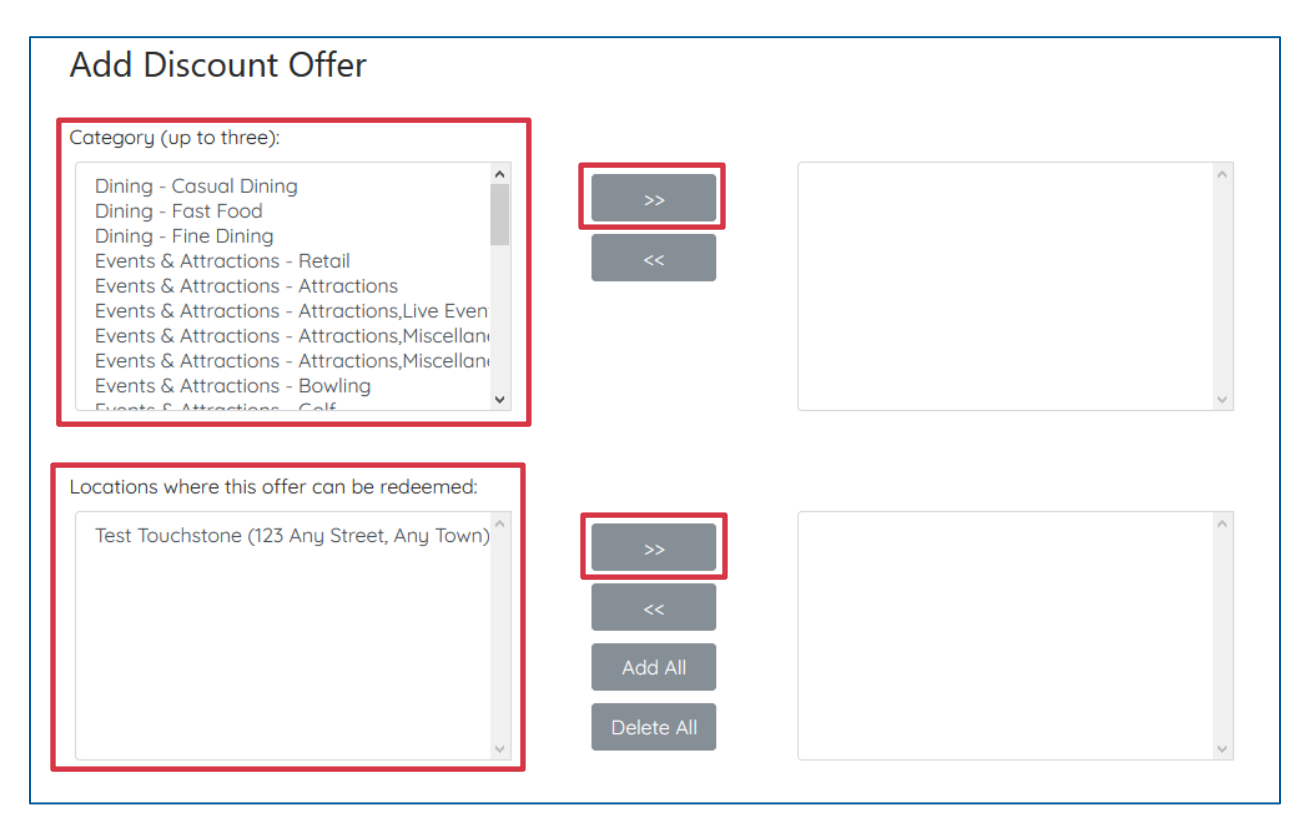

Please input the Discount Title, this field is displayed as an at a glance impression. Next input the Detailed Description of offer, this is scene after Cooperative Members open your offer. Next you need to input the Value of Discount, this is an internal estimate of the value of your offer so we can track analytics.

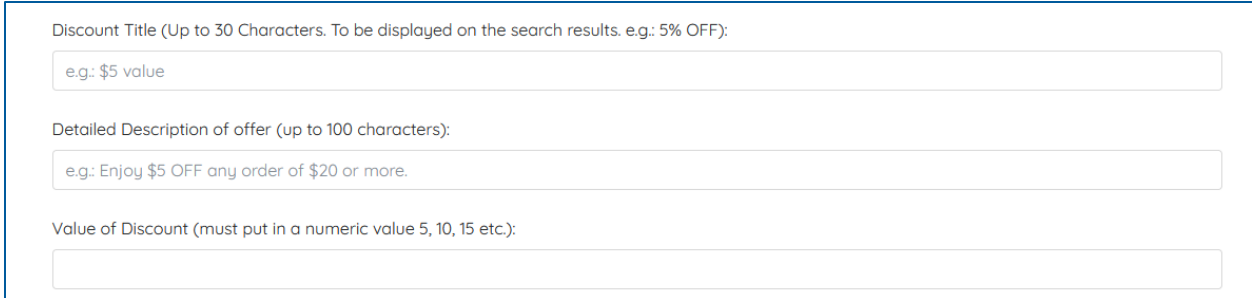

Please set the # Of Usages Per Customer, you can set the number in the dropdown menu and select Per Day, Per Week, Per Month, Per Quarter, and Per Lifetime in the Redemptions dropdown menu. Next you want to set an Expiration Date for the offer and any Special Instructions you might have. Once you are satisfied click on the **Save Offer** button.

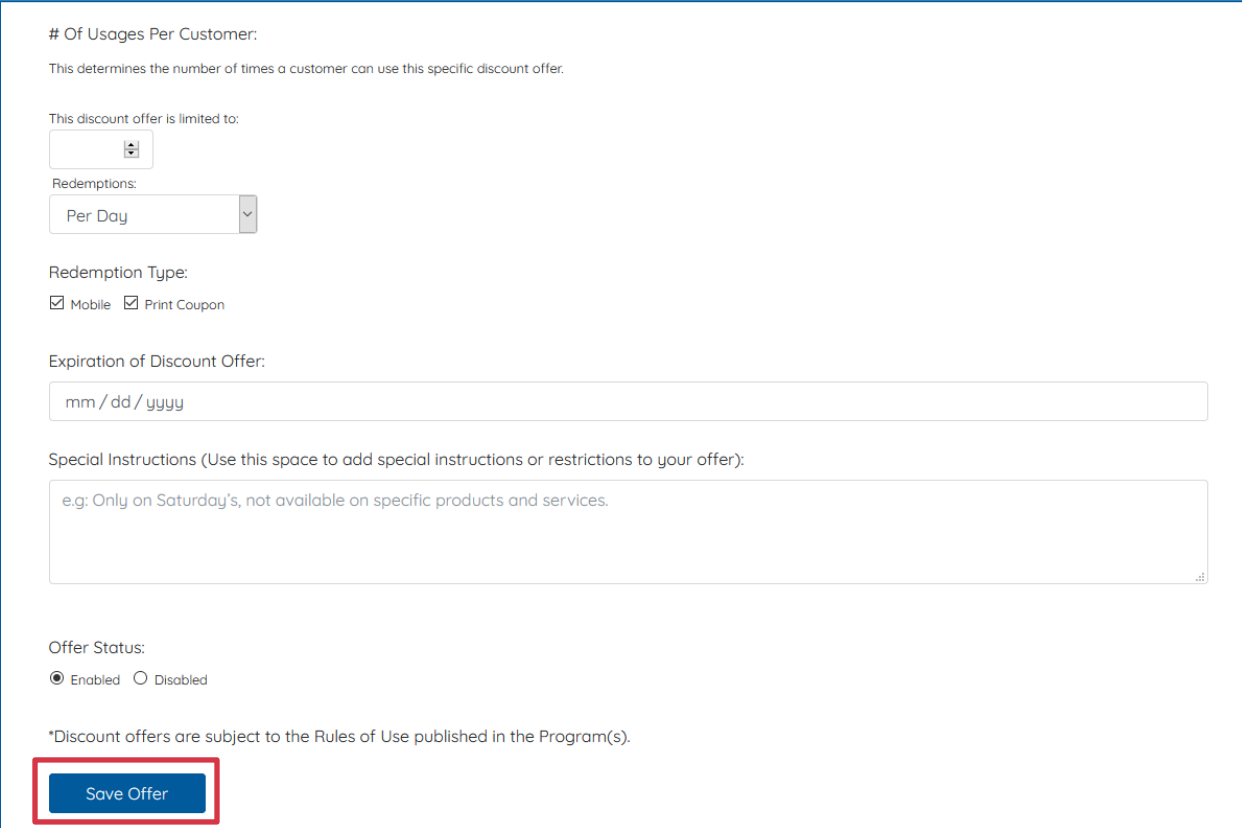

**Please Note:** Standard Exemptions apply to all discounted offers.

#### **Standard Exemptions**

- Visit the exact location listed on the coupon since some locations may not participate.
- · Present your coupon upon ordering or making your purchase.
- . Unless otherwise noted, offer cannot be combined with other discounts, award programs/offers, or daily discount menu specials.
- . Not valid on major holidays. Read the offer carefully for additional date and time restrictions.
- · Limit one coupon per visit.

#### **Edit Offer:**

#### To edit an existing offer, complete the Editing Discount Offer form.

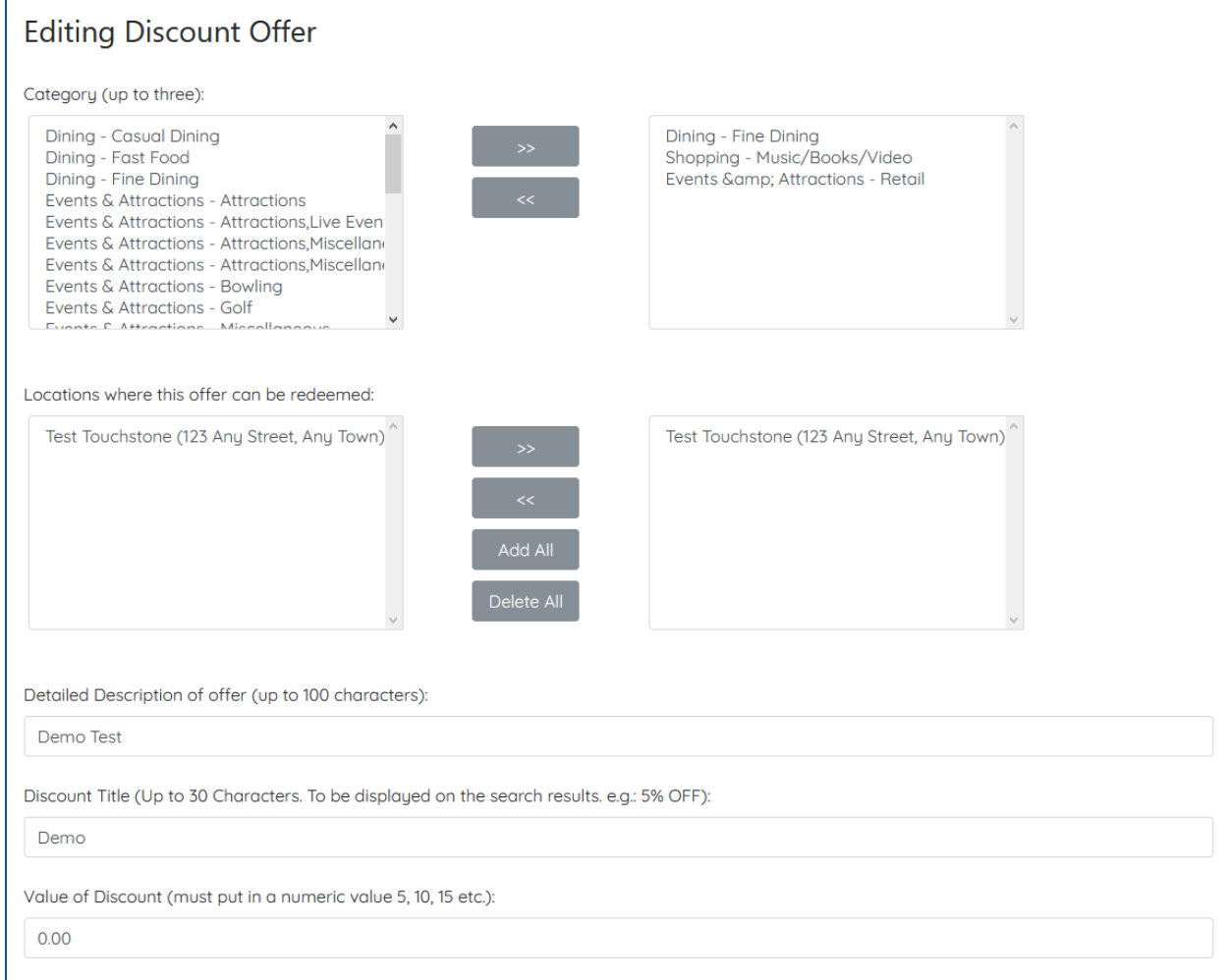

Once you are done editing the offer scroll down to the bottom of the page and click on the **Save Offer** button.

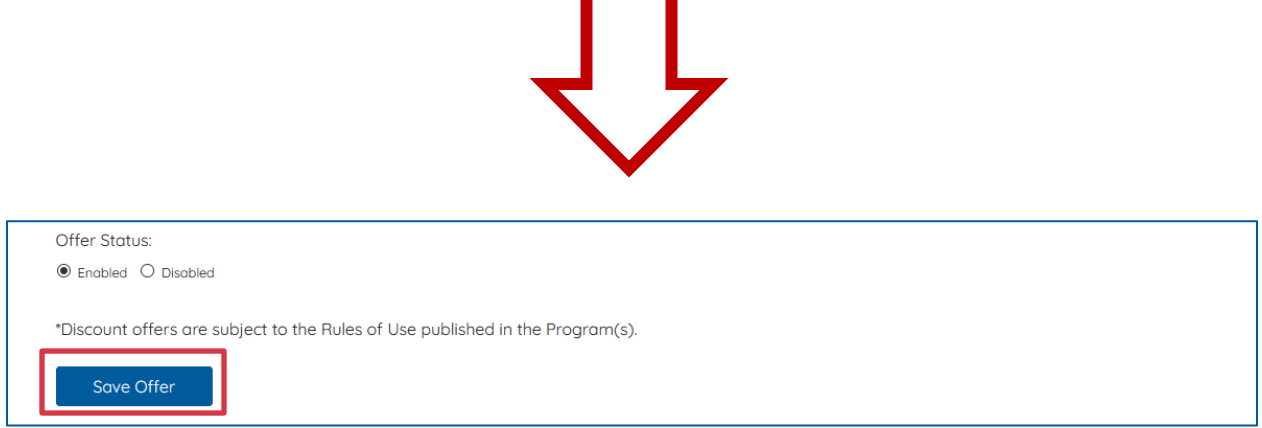

**Please Note:** Any new, modified, or recently enabled offers will need to be approved before they are live on the system. Their status will say Pending if he hasn't been approved yet, it will say Rejected if it needs additional modification, and if everything is okay it will say Enabled. If your offer is Rejected you will received an email notification and when you **Modify** that offer you will see the rejection message instructing you with which area needs attention.

![](_page_13_Picture_52.jpeg)

#### **Analytics:**

Click on Analytics to review statistics about your offer.

![](_page_14_Picture_37.jpeg)

You can view how many times your offer was opened and how many times it was redeemed.

![](_page_14_Picture_38.jpeg)

#### **Contact Us:**

Click on Contact Us if you need additional help. You will see the Name, Phone Number and Email Address for the person who can help you with your offer.

![](_page_14_Picture_39.jpeg)

#### **Close:**

To exit click on **Close** button.

![](_page_15_Picture_1.jpeg)